# **Benutzerhandbuch** BakkerElkhuizen UltraBoard 940 Kompakttastatur

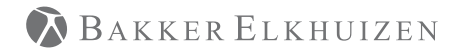

Work Smart - Feel Good

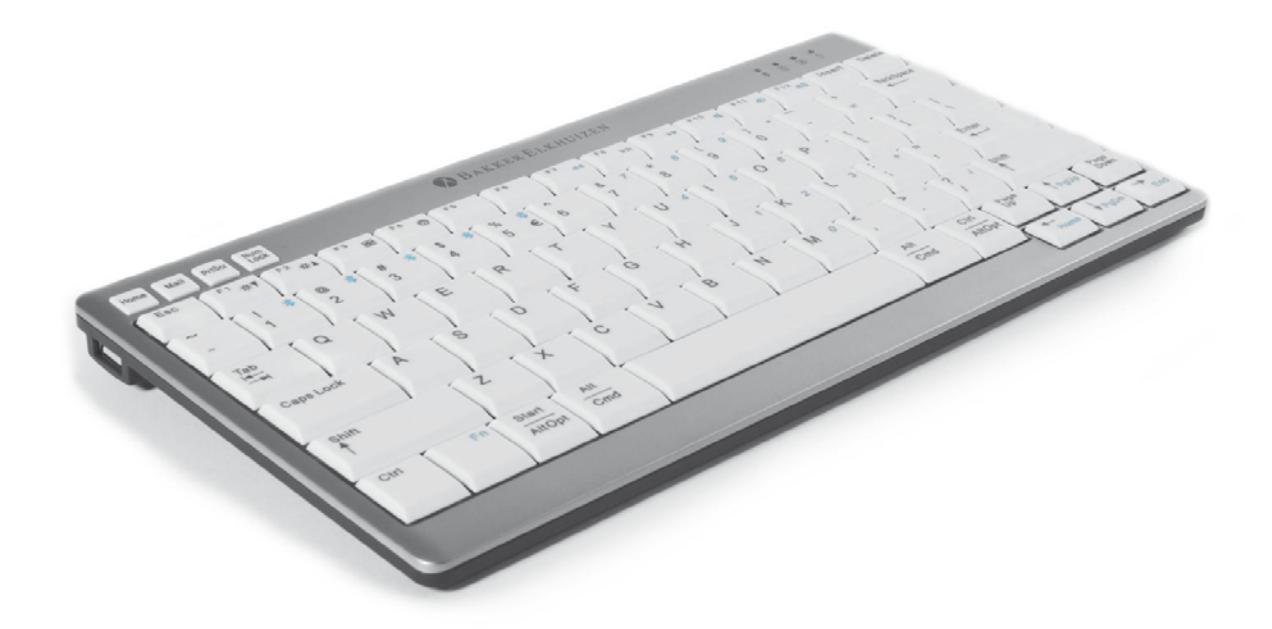

Dies ist eine deutsche Kurzanleitung, Anweisungen in anderen Sprachen können auf unserer Webseite gefunden werden: www.bakkerelkhuizen.com.

Vielen Dank für den Kauf der kabellosen/USB- UltraBoard Bluetooth-Tastatur. Das UltraBoard wurde speziell für Bluetooth-fähige PCs und Macintosh™ Computer konstruiert.

Es kann außerdem als USB-Tastatur verwendet werden, wenn die Umgebung eine kabellose Kommunikation nicht zulässt oder wenn die Tastatur einen niedrigen Energiestand hat. Dank seiner umschaltbaren Multi-Link Unterstützung kann die Tastatur für PCs, Mac, iPad oder andere kleine Geräte dazwischen verwendet werden.

- Kompakte Größe zum Platz sparen
- Kabelgebundene und kabellose Tastatur
- Mit Multipair kann die Tastatur bis zu 5 Bluetooth-Hosts registrieren
- • Batteriebetrieben mit 2 x AAA Ni-MH wiederaufladbaren Batterien, aufladbar über Micro USB-Kabel
- Unterstützung der USB-Tastatur mit 2-USB-Hub durch die Verbindung an einen PC über Micro-USB-Kabel
- Betriebssystemübergreifende Plattform-Unterstützung durch das Drücken und Halten der Fn-Taste und der "W"-Taste für PCs oder der "A"-Taste für Mac
- Sendertechnologie: Broadcom 3.0
- Membrantastatur mit gekreuzten Federn und nicht-gebogenen quadratischen Tastenkappen für hohen Komfort beim Schreiben und reduzierte Schreib-Müdigkeit

# Überblick über das UltraBoard 940

- 1 Host-Auswahltasten
- 2 Status-LEDs
- 3 Alternativ belegte Tasten bereit für verschiedene Betriebssysteme
- 4 Micro-USB Zum Laden und für eine kabelgebundene Verbindung
- 5 Einschalter
- 6 Batteriefach für die beinhalteten 2x AAA Ni-MH wiederaufladbaren Batterien.
- 7 Paarungstaste
- 8 USB-Hub funktioniert nur, wenn der Micro-USB mit dem PC verbunden ist.

# LED-Anzeige

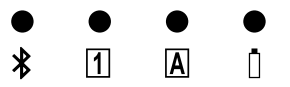

- LED  $\oint$  (Blau) Strom ein Blinkt 3 Mal oder öfter Verbunden – Dauerhaft Host wechseln – Blinkt 3 Mal oder öfter
- LED **1** (Grün) NumLock aktiviert (funktioniert nur unter Windows) Dauerhaft
- LED (Grün) CapsLock aktiviert Dauerhaft
- LED  $\Box$  (Blau) Batteriestand niedrig Blinkt langsam Laden – Blinkt Vollständig geladen – Dauerhaft

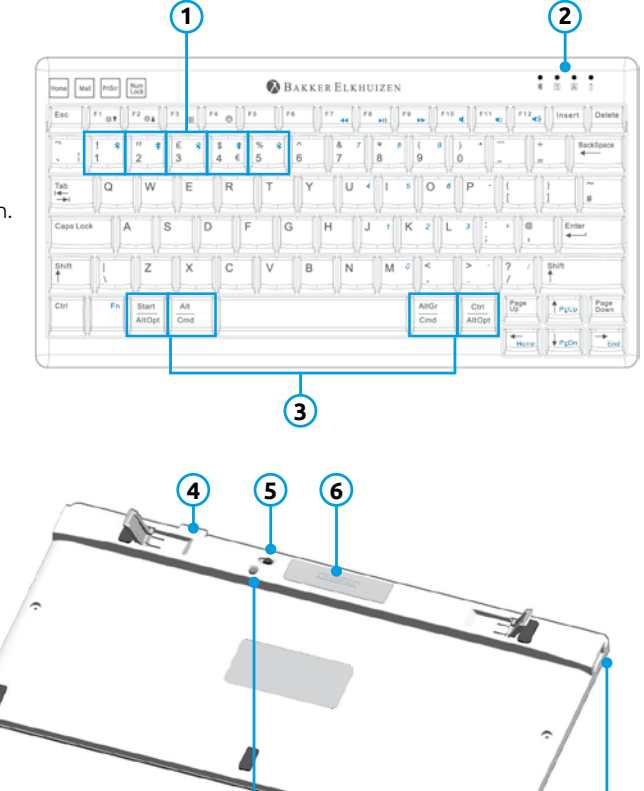

**7 8**

### Ladevorgang und Austausch der Batterie

1. Öffnen Sie das Batteriefach, indem Sie den Deckel des Batteriefachs sanft drücken.

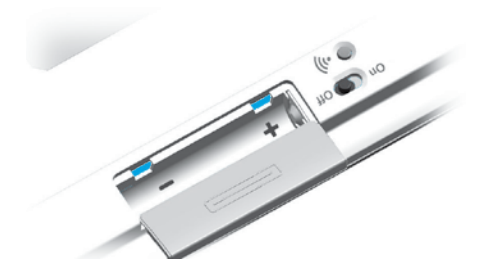

2. Legen Sie die zwei beinhalteten wiederaufladbaren Batterien in das Fach ein

- 3. Verwenden Sie das beinhaltete USB-Kabel, um die Tastatur über den Micro-USB-Port auf der oberen Seite der Tastatur zu laden.
- 4. Wenn die Batterie-LED durchgehend grün leuchtet, dann ist die Batterie vollständig geladen. Es dauert 3-4 Stunden, bis die Batterien vollständig geladen sind.
- 5. Wenn Sie sich im kabellosen Modus befinden, beginnt die Batterie-LED langsam grün zu blinken, sobald der Batteriestand niedrig ist.
- 6. Schalten Sie den Hebel nach links, um die Tastatur einzuschalten und nach rechts, um sie auszuschalten.

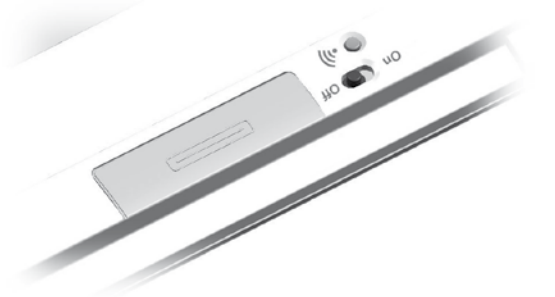

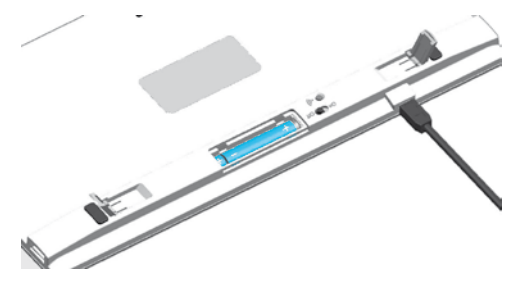

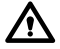

**Stellen Sie sicher, dass die Batterien entsprechend der + und - Symbole eingelegt werden**

**Um die Batterielebensdauer zu erhalten, muss die Tastatur ausgeschaltet werden, wenn Sie nicht verwendet wird.** 

#### **Stellen Sie sicher, dass Sie die Bluetooth-Unterstützung auf Ihrem PC und Windows 7 oder ein höheres Betriebssystem installiert haben.**

- 1. Starten Sie den kabellosen Modus, indem Sie sicherstellen, dass das USB-Kabel abgenommen und die Tastatur eingeschaltet ist.
- 2. Wählen Sie Ihr Betriebssystem:
	- $\cdot$  Fn + W Windows
	- $\cdot$  Fn + A IOS/OSX
	- Fn + A Android
- 3. Wählen Sie die Host-Nummer, die Sie einprogrammieren möchten. Hierzu drücken Sie die "Fn"-Taste und 1, 2, 3, 4 oder 5 (nach dem Einschalten der Tastatur wird automatisch Host 1 ausgewählt. Verwenden Sie diese also am besten für Ihr am meisten benutztes Gerät).
- 4. Klicken Sie das Bluetooth-Symbol in Ihren Windows-Einstellungen und wählen Sie "Gerätesuche".
- 5. Drücken Sie die Paarungstaste unter der Tastatur.
- 6. In der Liste gefundener Bluetooth-Geräte wird die UltraBoard-Tastatur angezeigt. Klicken Sie auf dieses Gerät und fahren Sie fort.
- 7. Windows zeigt Ihnen ein Identifizierungscode an (6-stellige ID). Geben Sie diesen Code auf Ihrer Tastatur ein und drücken Sie Enter.
- 8. Die UltraBoard-Tastatur ist jetzt bereit zur Verwendung und wird als verbunden angezeigt.

## Paarung der UltraBoard 940 in Windows Paarung der UltraBoard 940 in Mac OS X

#### **Stellen Sie sicher, dass Sie die Bluetooth-Unterstützung und Mac OS X 10.5.x oder ein höheres Betriebssystem installiert haben.**

- 1. Starten Sie den kabellosen Modus, indem Sie sicherstellen, dass das USB-Kabel abgenommen und die Tastatur eingeschaltet ist.
- 2. Wählen Sie Ihr Betriebssystem:
	- $\cdot$  Fn  $+ W$  Windows
	- $\cdot$  Fn + A IOS/OSX
	- Fn + A Android
- 3. Wählen Sie die Host-Nummer, die Sie einprogrammieren möchten. Hierzu drücken Sie die "Fn"-Taste und 1, 2, 3, 4 oder 5 (nach dem Einschalten der Tastatur wird automatisch Host 1 ausgewählt. Verwenden Sie diese also am besten für Ihr am meisten benutztes Gerät).
- 4. Klicken Sie auf das Bluetooth-Symbol in Ihren Systemeinstellungen, stellen Sie sicher, dass Bluetooth aktiviert ist.
- 5. Drücken Sie die Paarungstaste unter der Tastatur.
- 6. Klicken Sie auf den "+"-Tab (neues Gerät einrichten), um die Suche nach neuen Geräten zu starten. Jetzt wird die UltraBoard-Tastatur in der Liste angezeigt.
- 7. Klicken Sie auf Verbinden, ein Identifizierungscode wird angezeigt (8-stellige ID). Geben Sie diesen Code auf Ihrer Tastatur ein und drücken Sie Enter.
- 8. Die UltraBoard-Tastatur ist jetzt bereit zur Verwendung und wird als verbunden angezeigt.

### Verwendung von Funktionstasten bei verschiedenen Betriebssystemen

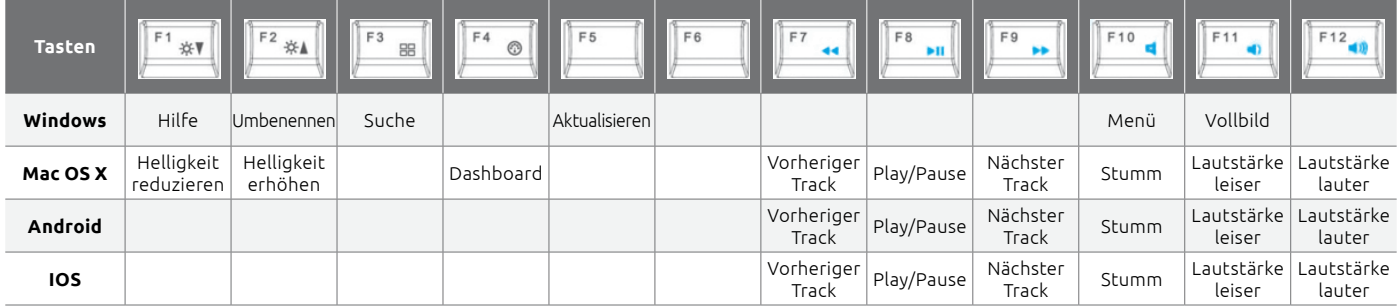

# Verwendung von Tastenkürzeln bei verschiedenen Betriebssystemen

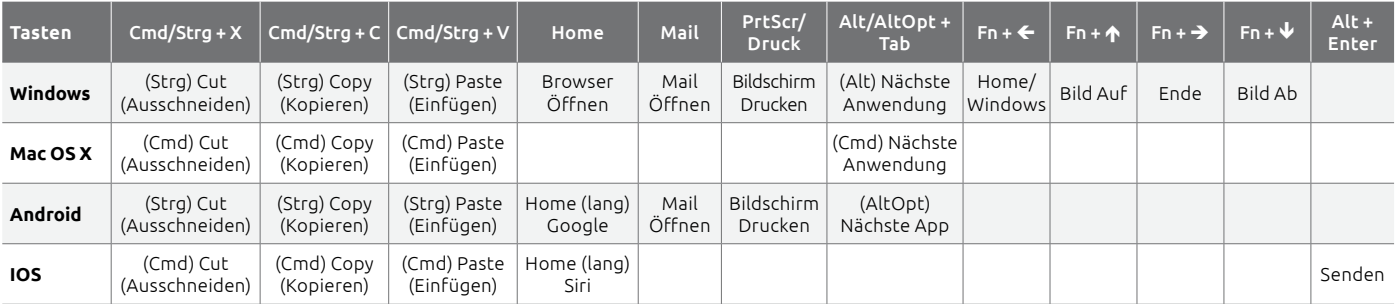

#### Verwenden Sie das UltraBoard 940 als eine kabelgebundene Tastatur

- 1. Verbinden Sie das beinhaltete Micro-USB-Kabel mit dem UltraBoard und dem PC oder Mac.
- 2. Die UltraBoard-Tastatur funktioniert nun als USB-Tastatur und Bluetooth wird deaktiviert. Währenddessen werden die Batterien aufgeladen.
- 3. Wenn die Tastatur im kabelgebundenen Modus verwendet wird, werden die extra USB-Ports aktiviert. Diese funktionieren als ein USB-Hub.

#### Zwischen Mac- und Windows-Layout wechseln

# **Dies kann nur im Bluetooth-Modus geschehen!**

Für Windows halten Sie die Fn-Taste gedrückt und drücken Sie W. Für den Mac OS-Modus halten Sie die Fn-Taste gedrückt und drücken Sie A.

### Zwischen Bluetooth-Geräten, die gepaart sind, wechseln

Drücken Sie die Fn-Taste und wählen Sie die Nummer des anderen Hosts (1, 2, 3, 4 oder 5).

#### Beim Paaren mit einem Mac OS-Gerät erscheint ein Fenster mit der Meldung "Tastatur-Identifizierung", was soll ich tun?

Diese Meldung kann ignoriert werden. Drücken Sie nur den roten Schalter oben links in der Ecke. Ihr Gerät wird das UltraBoard jetzt automatisch erkennen.

#### Das UltraBoard weist ein unkontrolliertes Verhalten auf wie Verbindungsabbruch usw.

Dies kann bei einem niedrigen Batteriestand vorkommen. Sie sollten die Batterien wechseln.

*Alle Rechte vorbehalten. Alle verwendeten Markennamen sind eingetragene Warenzeichen der jeweiligen aufgelisteten Hersteller. Änderungen für alle Angaben ohne vorige Ankündigung vorbehalten.*

**Dieses Gerät erfüllt Teil 15 der FCC-Vorschriften. Für den Betrieb gelten die folgenden zwei Bedingungen:**

**(1) Dieses Gerät darf keine schädlichen Störungen verursachen und (2) Dieses Gerät muss unanfällig gegenüber beliebigen empfangenen Störungen sein, einschließlich solcher, die einen unerwünschten Betrieb verursachen.**

*F*ederal Communication Commission Interference Statement (Bundesstaatl. Kommunikationskommission Interferenzerklärung)

Dieses Gerät wurde getestet und entspricht den Grenzwerten für ein digitales Gerät der Klasse B, entsprechend Teil 15 der FCC-Vorschriften. Diese Grenzwerte bieten einen ausreichenden Schutz gegen schädliche Interferenzen bei häuslicher Installation.

Dieses Gerät erzeugt, nutzt und emittiert Hochfrequenzstrahlung und kann sich bei einer nicht den Anweisungen entsprechenden Installation und Verwendung negativ auf den Funkverkehr auswirken. Es gibt jedoch keine Garantie, dass bei bestimmten Installationen nicht doch Störungen auftreten können. Falls dieses Gerät Funkstörungen im Radio- oder Fernsehempfang verursacht (überprüfen Sie dies durch Ein- und Ausschalten des Geräts), kann der Nutzer diese Funkstörungen möglicherweise wie folgt beheben:

- Ausrichtung oder Lage der Empfangsantenne verändern.
- Vergrößern des Abstands zwischen Gerät und Empfänger.
- Gerät an eine Steckdose anschließen, an deren Stromkreis nicht auch der Empfänger angeschlossen ist.
- Den Händler oder einen erfahrenen Radio-/Fernsehtechniker um Unterstützung bitten.

**FCC Vorsicht:** Um eine dauerhafte Einhaltung zu gewährleisten, können etwaige Änderungen oder Anpassungen, die nicht ausdrücklich von der Partei genehmigt wurden, die für die Einhaltung zuständig ist, die Befugnis des Benutzers, dieses Gerät zu betreiben, aufheben. (Beispiel - verwenden Sie beim Verbinden mit dem Computer oder Peripheriegeräten ausschließlich geschirmte Schnittstellenkabel).

#### **FCC Radiation Exposure Statement (Strahlenbelastungserklärung)**

Dieses Gerät entspricht den FCC RF Radiation Exposure Limits (Grenzwerte für Strahlenbelastung), die für eine nicht kontrollierte Umgebung festgelegt wurden.

# **BAKKER ELKHUIZEN**

# www.bakkerelkhuizen.com